#### 啟用 **gcin** 「 **[gcin](https://play.google.com/store/apps/details?id=com.hyperrate.gcin) [\(](https://play.google.com/store/apps/details?id=com.hyperrate.gcin)** [全能](https://play.google.com/store/apps/details?id=com.hyperrate.gcin) [版](https://play.google.com/store/apps/details?id=com.hyperrate.gcin) **), [gcinfree\(TW](https://play.google.com/store/apps/details?id=com.hyperrate.gcinfree)** 中文輸入 **[,](https://play.google.com/store/apps/details?id=com.hyperrate.gcinfree)** [實用版](https://play.google.com/store/apps/details?id=com.hyperrate.gcinfree) **)** [」](https://play.google.com/store/apps/details?id=com.hyperrate.gcinfree) 1. 從 Android app 清單或 Google Play 清 顯示在其他應用程式上層  $\alpha$ 單,執行 **gcin** 輸入法工具,同意 「顯示在其他應用程式上層」授權, **TW** gcin 才能使用,請勿跳過。候選詞、 gcinfree 6.95 編輯區視窗顯示需要這個授權。app 允許顯示 圖示如下。Moto e13 (Android Go) 無 允許這個 此授權,請勿購買。 用的其他 的位置或

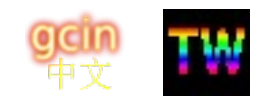

使用者的資料。

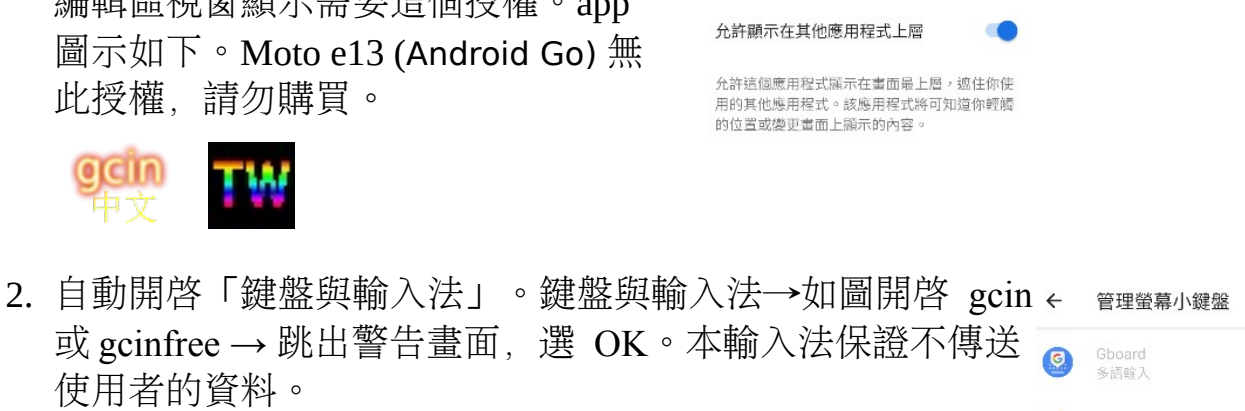

gcin

gcinfree

**TW** 

3. 選擇目前的輸入法 gcin(全能版) 或 選擇輸入法 顯示虚擬鍵盤  $\Box$ gcinfree(免費版) 連接實體鍵盤時保持顯示  $O$  Gboard

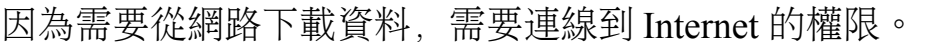

[實用版](https://play.google.com/store/apps/details?id=com.hyperrate.gcinfree)**(**免費**)**有廣告、工具列的工具數量限制、剪貼簿**/**使用者符號儲存格數量 字數限制,無法匯入資料**/**設定、倉頡…外加字詞數量限制、詞庫加詞最長的限 制。

 $\bigcirc$  gcin  $\odot$  qcinfree

購買付費版不會自動升級免費版成付費版。請重複上面的啓用程序[,免費版可](#page-26-0) [匯出](#page-26-0) [全部](#page-26-0) [資料到付費版](#page-26-0) [,不用擔心資料流失](#page-26-0) [。](#page-26-0) 請確認設定的 **gcin** 輸入法工具 與使用中的鍵盤是同一個 **app**,否則會沒作用。不要在付費版設定,卻依舊使 用免費版。

免每天開啓的鬧鐘, TW 輸入法作者程式設計©

 [好用超越手機的數字鍵每週鬧鐘, 還 免 客廳床頭 拿來拿去](https://www.ruten.com.tw/item/show?22343011614816) **/** 充電的麻 <u>煩(忘記拿⊗[沒電](https://www.ruten.com.tw/item/show?22343011614816)份),更輕鬆設定時間/鬧鈴響關閉</u>

介紹**/**購買

iOPEN Mall **露大市集** 使用説明

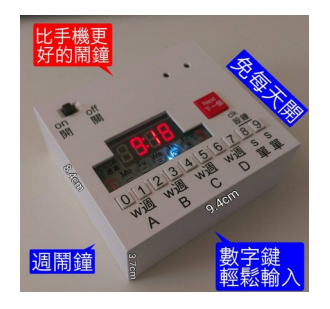

 $\alpha$ 

# **詞音(注音)輸入 必學秘技 必學秘技**

- 字首注音已輸入的注音可點字移動游標中間插入補注音縮小範圍, 減少 候選字詞,不用刪除重新輸入。完成後必須點游標到最後一個注音。
- 例如想用字首注音輸入「不要」,不小心輸入「クー」,長按可分為 「ㄅ」「ㄧ」,長按可分為」。長按注音編輯區,或是「…★」鍵
- 例如想輸入「中華電信」,不小心先選了「中」,接下來輸入厂カT, 會顯示ㄏカㄒ開頭的詞,不會找中ㄏカㄒ。想找中凢カㄒ,可以點注音 輸入區的藍色游標。

### **41** 鍵可無聲調注音**/**拼音用上或下滑按鍵可取代注音**/**拼音

例如「牌照税」「夊��ア」不小心輸成「ㄊ��ア」,點編輯區的ㄊ移游標,上 滑/下滑夊按鍵, 就會夊取代ㄊ, 同時游標自動移到結尾, 可選「牌照税」。上 滑取代前,會清除之前的注音,例目前クーム,上滑ㄨ則變成ㄨㄥ;下滑變成 ウメム。如果注音鍵盤是用拼音、上滑會全部的拼音輸入被取代成一個。這個 要學起來,因為 41 鍵很窄,容易點錯。編輯區文字大小在 外觀→不需 enter 鍵 自動送出編輯區縮小比例。 [位置也可以從左改右邊](#page-24-0)[。分隔](#page-25-0)

#### ● 快選長詞, 例如輸入「天下」, 接下來可一次選完「沒有白吃的午餐」 「無不散的筵席」… 用過的詞會依使用次數放在前面,請有耐心訓練它, 會調出滿意的順序。覺得不順眼的詞也可以刪除。

## 最上方的工具列被候選詞擋住,如何關閉候選詞

- 可向左或右滑候選詞關閉。滑動最小距離設定在「滑動按鍵→滑動鍵距 離」。
- 按刪除鍵 backspace,造成刪除字要按兩次,可在「設定→刪除鍵先只 清除關連詞」關閉。
- 也可以設定「設定→工具列有自己的空間」,工具列、候選詞就就不會 共用同一列。大平板這個選項內定開啟。當「工具列有自己的空間」有 作用時, 「設定→刪除鍵先只清除關連詞」選「自動」選項, 按刪除鍵 就會同時關閉候選詞且刪除一個字,不用按兩次才會刪除字。

#### 如何關閉螢幕鍵盤

- 一般可按 Android 螢幕底部的返回▼鍵。如果是 Android 設定成用手勢操作, 則是螢幕的右邊中間向左滑。
- 如果擔心返回鍵可能不小心多按關掉 app 或內容消失,可在工具列新增 「關閉鍵盤」的按鈕。選項「返回▼鍵關閉螢幕鍵盤」可關閉返回▼鍵, 強迫返回▼鍵失效。

### 長按鍵的功能

•{|} or \*鍵長按可用來切到使用者符號鍵盤

•中文鍵盤「a1」、英數鍵盤「中」長按可用來切到大數字鍵盤

•長按空白鍵可設定成:1.開啟剪貼簿 2.用來切換 Android 輸入法 3.顯示 gtab 拆碼

•長按← Enter 可以切換 gcin 内的輸入法

•中文輸入按鍵長按可選擇英文、數字…

### 為何有時候點了螢幕按鍵會沒反應,或是想要點到按鍵太邊界的保護

設定→點觸時→防錯按鍵間距→0,當點到太邊界時會忽略此按鍵,設成 0 則關 開。内定是 0。

### 按鍵滑動的功能、輸入太快跑出字母注音

- 中文鍵盤的右下角字母向上下滑可以輸出大小寫,右下角數字上下滑可以輸 出數字。滑動距離多少就會送出字母,可以在「滑動按鍵→滑動鍵距離」設定, 設定太小,容易在輸入時,造成誤滑送字。太大則此功能變成很難送字。因為 計算方式改變, 建議值是 26

暗箭難防 暗箭傷人 按件計酬 暗記在心

**ロロ 3せ 厂ヌ 业ム**  $LY$   $55$  44 $21$ 

a1 : 適合粗手指 a Q 4

 $^{\circ}$   $\mathsf{P}$   $^{\circ}$ 

占

### 手機有時候會莫名其妙跑出滑鍵輸出字母

少數手機會觸控失靈,造成輸入法錯誤動作。滑動按鍵→滑 按鍵暗礁暗記案件 動角度(增更易滑) 縮小可以減少這種情形, 但是有可能造成沒注音21鍵大按口 <del>5</del><sup>-</sup> カで、《ヽ、〈ロ<mark>右</mark>厂 反應。錯誤動作比再滑一次更糟糕。 女义 4 19如输入户区 T九翰口

### 二十一鍵注音如何輸入

一般如果這個字已輸入聲母(クタロ...),接下來可直接輸入韻 母(一メロ丫さ)。如果這個字是沒有聲母(クタロ),例如「彎 安」按鍵向右滑或快速點兩次就可以輸入(一メロ丫さ)。「^? 、、 ン, ˙。」 可以輸入標點符號, 就是「アロアち」向右滑。

### 為何我之前購買[的全能版詞](https://play.google.com/store/apps/details?id=com.hyperrate.gcin)庫不[如實用版](https://play.google.com/store/apps/details?id=com.hyperrate.gcinfree)

因為更新後不會動使用者的資料。更新最新版後, gcin 工具→右上角「詞庫」 →匯入內建中文詞庫。

如果還是不行,試試 gcin 工具→右上¦→初始化→目前輸入法的詞庫。也可以 用在詞庫毀損的情形,候選詞的順序需要重新學習。目前詞數量顯示在詞庫編 輯的標題。

### 覺得候選字太小,不容易選

候選格的高: 外觀→候選列高。 候選格的文字: 外觀→候選列字型/列高比例  $(%)$ 

# **倉頡…字根/拆字輸入法**

想用倉頡、行列、大易、簡易**(**速成**)**等輸入法,輸入法選單沒得選

需要從網路下載。gcin 輸入法工具→下載輸入法(倉頡…)→勾選需要的輸入法→ 下載&儲存。長按 Enter(換行)鍵,右下角橘色底白►的鍵,可切換輸入法。

## 倉頡那麼多種,要選那一個

因為倉五可能拆碼有些不同,例如(黃),建議選「倉頡、五四三倉頡、亂倉打 鳥」可能會相容性較佳。五四三倉頡(winlin 製作)、亂倉打鳥(candyz 製作)為原碼 +簡碼混合的版本。五四三倉頡有許多罕用字,包含香港用的,因為字型缺少, 可能會在某些 Android 造成方塊顯示。小五四三倉頡就沒有這些罕用字。亂倉打 鳥是原始版本,「亂倉打鳥 s」為改進版本,可直出「,。?」免按空白。

# 倉頡、行列、大易中如何查詢拆字

• 要用注音查詢字, 長按 Enter 用 gcin 内的輸入法選「注 音」,不是用「詞音」,可選任何注音鍵盤包含拼音。12 音快速音前拆子 8 9 0 也可以在工具列新增「注音←→內定輸入法,查詢拆 碼」,點了「注」按鈕就可以快速切到注音, 查詢完 成後再點一下「注」就切回原輸入法。字根/拆碼/拆字 顯示在空白鍵。如果是免費的實用版,可以「工具列 編輯」刪除例如語音輸入,就可以加入「注」按鍵試用。

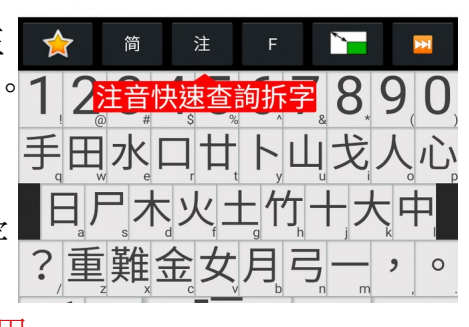

- 按右下角的`(反引號)→出現 Find 提示→輸入 要杳詢的字→注音選字→在空白鍵出現拆字。 需要設定:直幅鍵盤選項→同音字查詢
	- 日尸木火土竹十大中 【同音字、萬用字元\*  $\overline{?}$ 嘆  $a<sub>1</sub>$  $\overline{\mathbf{z}}$   $\overline{\mathbf{t}}$  $\vee$  $\triangle$ 口
- 長按 Enter 點「拆碼」可顯示全部的拆碼。也可 以考慮在設定中把長按空白鍵改成顯示完整拆 碼。
- 倉頡、五四三倉頡、行列如何使用\* (萬用字元) 查詢。需要設定:直幅鍵 盤選項→同音字杳詢。倉頡、五四三倉頡可以長按右下角 `反引號來輸入 \* (萬用字元) 查詢。
- 使用語音杳詢同音字的拆碼: 點工具列語音輸入按鈕, 念要杳詢的字, 長按候選按鈕, 選同音字。後記: Google 語音輸入被改成無法辨認單字, 請念出兩個字及以上的詞,會查詢第一個字。

### 行列**/**倉頡**/**大易輸入法中如何關閉**/**開啟關聯詞**(**預選詞**)**

• 倉頡如果要使用關聯詞,建議選擇五四三倉頡。其他輸入法(行列、大易): gcin 輸入法工具→gtab 輸入法→詞庫自動選字→由.gtab 指定/全部開啓/全 部關閉

• 如果「不需 Enter 自動送出」開啓, 會自動設定「詞庫自動選字」→全部 開啓。所以要設定「詞庫自動選字」→全部關閉, 需要先「不需 Fnter 自 動送出」關閉。

### 自動選字想要選字詞就直接送出,不用按 **Enter TW**送出,或是要編輯區 **enter**

- 不需 Enter 鍵自動送出→開啓/關閉。
- 使用「不需 Enter 鍵自動送出」 倉頡、行列存按 空白鍵後,當候選字是唯一,則會直接送出;當如 右圖第1字有多個候選字時, 第2字拆碼則加在編 輯區,可選詞,或是到選單的最後,可選單字。可 按如下圖「下一頁」換頁。大易、無啥味按空白會 直接送出第 1 個候選字,可在「空白鍵選項」改成 與倉頡一樣。

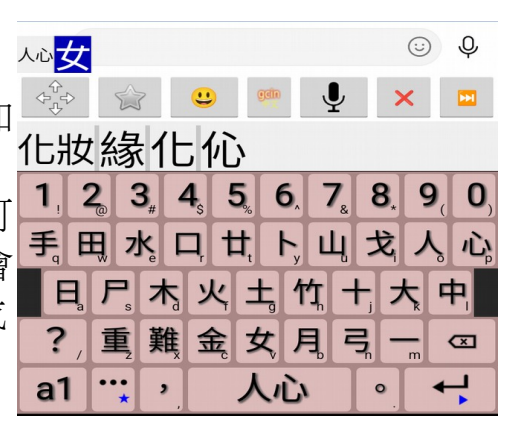

### 選項「點最後藍色游標縮小範圍」

「不需 Enter 自動送出」開啓狀態, 以倉頡為例。例如想輸入「火地島」, 送出 「火」後、會列出一堆「火」開頭的關聯詞,很難選。接下來輸入「土」,是 列出「土?」的候選字。點藍色游標,改列出「火」「土?」的候選詞,有效 縮小範圍,可輕鬆選「火地島」。若關閉「點最後藍色游標縮小範圍」則是輸 出按鍵的英文。工具列新增「已送出+正輸入限制候選詞」按鈕「限」,搭配 「工具列有自己的空間」可取代點藍色游標。符號鍵「…★」在有輸入時, 會 顯示「限」,可用來限制候選詞,等同點藍色游標。

### 簡易**(**速成**)**每次都要選單字,很累

輸入整個詞的字根,會列出符合的候選詞。例如「礁石」,輸入「一火 一口」, 會跑出「礁石」的候選詞可選,不用那麼辛苦個別選單字。

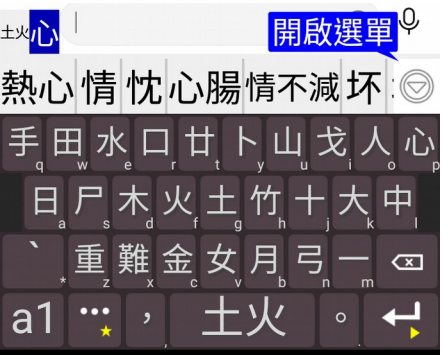

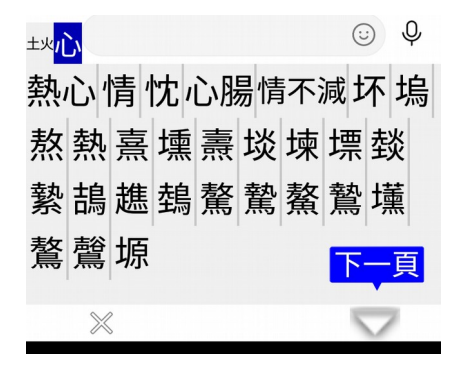

# 不喜歡候選字詞只能顯示一列,還要點選按鍵才能顯示全部 内嵌候選字→關閉。「不需 Enter 鍵自動送出」關閉。

# 想要有最上面一排是數字的倉頡

• gcin 輸入法工具→設定→gtab 輸入法(倉頡…)→顯示數字鍵

### 想要沒有數字的行列輸入法

下載「行列無數」

#### **gtab(**倉頡…**)**按藍色拆碼輸出大寫,要改成小寫

長按藍色拆碼輸入區可切換拆碼大小寫字母輸出。工具列新增「倉頡… 輸入以英數輸出」,取代點藍色游標

### **gtab(**倉頡、大易、行列…**) TW**缺字、或是想加輸入拆碼可選詞**(**簡碼詞**)**

gcin 工具→右上¦→倉頡…内定輸入法外加字詞。初始範例 aaaa bbbb 是按鍵, 可以改成任何原輸入法已定義的按鍵組合(例 a..z)),不能用以外的。實用版最多 可加到 3 列。如果使用外加字詞, 詞庫會用另外一個, 原有的詞庫還在。全能 版可以用匯出詞庫的方式移轉。如果要切到原本沒用外加字詞的詞庫,外加字 詞全選、刪除清空,然後儲存。

#### 直幅鍵盤選項提供的配置

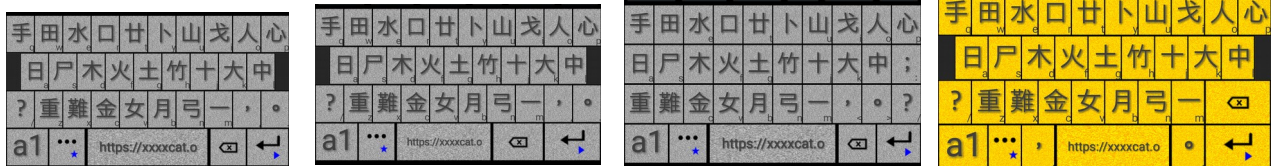

由左到右: 空白鍵較寬、刪除/Enter 鍵較寬、直排、「, 空白。」 如果輸入法有用到分號「; 」或是想方便輸入分號「; 」, 建議選直排。

#### **gtab** 輸入法鍵盤配置同英數

這是英數鍵盤選擇 colemak、Dvorak 才有作用的選項, 選了且開啓這個之後, 倉頡…的位置按鍵位置就會對應到 colemak、Dvorak 的位置。

### 不想要橫幅螢幕鍵盤有鍵盤中間的標點符號 **/** 想要一律使用橫幅的鍵盤有中間 的標點符號

設定→固定橫直幅鍵盤配置→直幅 / 橫幅

#### **gtab(**倉頡 螢幕數字鍵選字

因為可以直接點候選字列,數字改用來輸入數字,「螢幕數字鍵選字」一般是 不需要。要開啟,設定→gtab(倉頡…→ 螢幕數字鍵選字

### 鍵盤按鍵不顯示中文字根,只顯示英數大字**(**小寫**)**

中文鍵盤以英數鍵盤顯示→開啓

#### 大易輸入法需要看英文字,鍵盤的右下角英文字太小

選項「鍵盤按鍵右下角字型大小 %」可調整大小。位置可以調整「外觀→按鍵 右下角文字位移」

#### $f$ 簡易速成 與 簡易速成 9 有何不同

簡易速成 選字是用 1234567890, 簡易速成 9 是 123456789

### 簡易速成想要按 **2** 鍵就出字,不用空白

 $\operatorname{gcin}$  輸入法工具→設定→ gtab 輸入法→按滿自動送字→全部開啓

### 倉頡、行列想改成按空白直接出第 **1** 字

gcin 輸入法工具→設定→ gtab 輸入法→空白鍵選項→按空白立即送出第1字。 行列使用此選項,會造成簡碼例如(5^的)失效。

### 如何關閉空白鍵顯示字根、拆碼

這是方便使用者看是否為最簡碼,如果不喜歡,「顯示 gtab 拆碼」→取消。取 消後, 用注音查詢仍然會顯示到空白。顯示成紅色代表你輸入的不是最簡碼, 有改進空間。

#### 免每天開啓的鬧鐘 TW 輸入法作者程式設計 ©

 [好用超越手機的數字鍵每週鬧鐘, 還 免 客廳床頭 拿](https://www.ruten.com.tw/item/show?22343011614816)來拿去 **/** [充電的麻煩](https://www.ruten.com.tw/item/show?22343011614816) **(** [忘記拿](https://www.ruten.com.tw/item/show?22343011614816) <mark>◎</mark>[沒電](https://www.ruten.com.tw/item/show?22343011614816)<mark>份</mark>),更輕鬆設定時間/鬧鈴響關閉

介紹**/**購買 [i OPEN Mall](https://mall.iopenmall.tw/032641/index.php?action=product_detail&prod_no=P3264104451976)[露天市集](https://www.ruten.com.tw/item/show?22343011614816)[使用說明](https://advanorigin.com/%E6%99%BA%E6%85%A7%E9%AC%A7%E9%90%98%E4%BD%BF%E7%94%A8%E8%AA%AA%E6%98%8E)

### 字根輸入錯誤的處理

字根輸入錯誤有兩種情形, 導致字①存在②不存在。 ①存在時按空白, 會出 字,這時候,按 backspace 刪除出字即可重新輸入 ②不存在時按空白或按到最 多字根數(例5),字根拆碼顯示紅色,此時就可以重新輸入,不用按 backspace。

### 出現沒輸入全部字根,就自動出字的情形

唯一選擇時自動送出→關閉。内定是關閉。

### 候選字常出現罕用字

gcin 工具→右上!→初始化→倉頡…字使用次數

#### 選項:**按非字根鍵(數字)送出**

給 **26** 鍵輸入法例如倉頡,數字非字根鍵:

- 1. 無:已輸入字根狀態,忽略此數字鍵。內定
- 2. 按鍵的英文: 例如已輸入 A, 按 1, 則輸出 A1。用來輸入身份證字號, 免切到英數。但是誤按數字,也會造成錯誤輸出。
- 3. 第一候選字詞: 有第一候選字時送出候選字且送出數字。編輯區有字日 有候選詞時送出候選詞。

### **Android** 更新後輸入法當掉

Android 更新時高溫、大規模寫入有可能造成不相關的資料毀損,重新下載輸入 法有機會解決。還是不行,就重新安裝 gcin。應該在平常正常使用時就備份資 料。

#### 實體↓鍵下一頁

實體鍵盤專用。使用此選項候選字、詞會在同一選單,可用」鍵換頁。内定開 啓,取消則改回」鍵只選字。

### 自製輸入法 .gtab

.cin 範例可以[參考](https://hyperrate.com/gcin-source/)。 需要 gcin2tab 轉成 .gtab. 可以用 linux 或 **[gcin](https://hyperrate.com/dir.php?eid=215)**  [Windows](https://hyperrate.com/dir.php?eid=215) 内的。

### 新增 .gtab

例如用 gmail 傳送/下載 .gtab, gcin 輸入法工具→下載…→新增, 選 擇.gtab→儲存→滑到底部→內定輸入法圈選→儲存

#### 輕鬆輸入法使用問題

詞庫自動選字→全部關閉。不需 Enter 鍵自動送出→關閉。 gtab(倉頡…→横幅 鍵盤配置「斜排[]-= 、直排 []-=」。直幅時也要使用,「設定→固定橫直 幅」需選擇「橫幅」

#### 「**2** 倍按鍵寬」選項

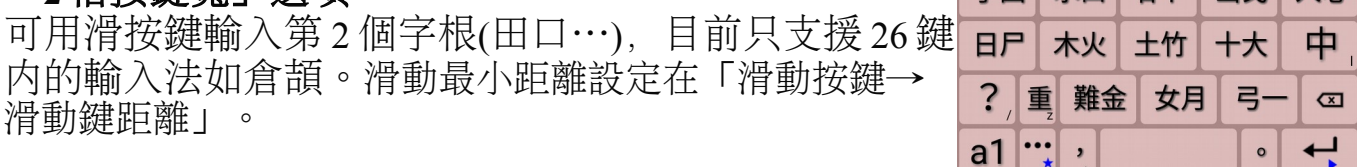

**EH KOHAN** 

#### **qcode** 使用問題

gtab(倉頡…→橫幅鍵盤配置「斜排 <sup>47</sup>鍵」。「設定→固定橫直幅」選擇「橫 幅」

#### 如何刪除輸入法

gcin 輸入法工具→下載輸入法→勾選要刪除的輸入法→刪除→儲存

#### 刪除某輸入法,但是也從選單刪除,導致無法下載

gcin 工具→右上¦→初始化→輸入法清單

# **新增刪除詞**

#### 如何新增詞

詞音、(倉頡...自動選字)使用「不需 Enter 自動送出」, 沒有 gcin 的編輯區。在 輸入句子到 app, 還沒輸入標點符號時, 立即長按 Enter, 選擇「加詞」。如果

內容已消失,則在 app 的編輯區用游標鍵盤全選、複製到剪貼區,再點加詞, 相當於使用詞庫→從文童學習詞。

詞音、(倉頡...自動選字)關閉「不需 Enter 自動送出」, 或是英數鍵盤,就有 gcin 的編輯區

- 1. 點編輯區的字把游標移至詞的開頭, gcin 編輯區 的上方輸出現工具列, 其中一個鈕是「加詞」
- 2. 點「加詞」,加完詞後 游標 會自動移到結尾。 如果是用實體鍵盤則是按 Shift-Enter

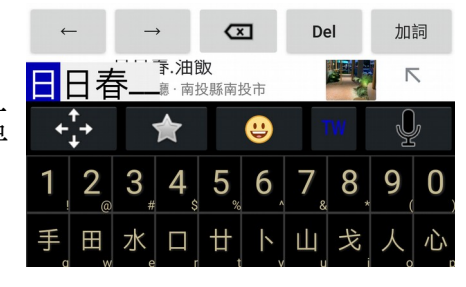

# 使用「不需 Enter 自動送出」新增詞的詳細步驟

請在 gcin 輸入法工具→下載輸入法(倉頡…), 確認内定的輸入法(圈)是選擇自 己要的輸入法,可選詞音、倉頡、行列 ,… 英數鍵盤也可用。這邊以倉頡為範 例。0.9開頭的詞(電話)只支援「詞音」。其他輸入法有此需求,請[用使用者符](#page-16-0) [號、](#page-16-0)[剪貼簿。](#page-15-0)

• 例如已輸入「大大水水水」到 app 應用程式的編輯區,想加入「水水水」 這個詞,這時候立即長按「Enter」,接著點「加詞」

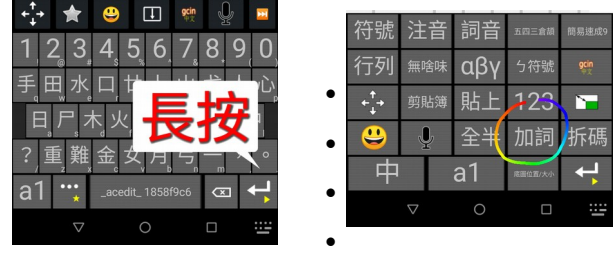

出現加詞畫面, 内定選擇結尾 2 字, 需要多選一個水字, 可以如 「方法 A」直接點選「水」,或是如方法 B,點←按鈕調整範 圍的方式。然後點「加詞」。要加入「大大」也可以。付費版 最多30字,免費版4字。

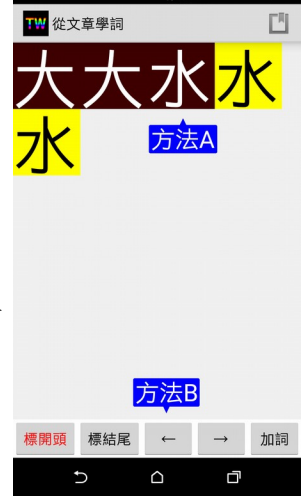

• 這邊可以選擇自己想要的字根、注音,然後按「確 定」,出現 「新增完成」或是「已存在」的訊息。如 果不用再新增詞,可以按返回鍵結束。很長的詞,拖 曳「←→」區域可捲動。

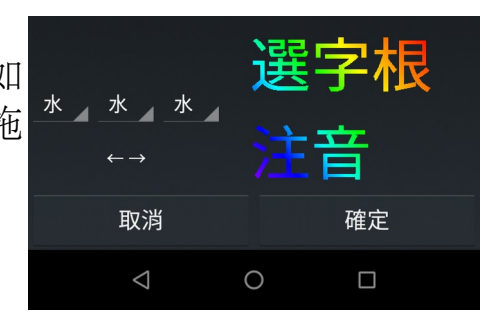

# 如何刪除詞**(**中文**/**英數**)**

gcin 輸入法工具→(英數)詞庫編輯。你最近新增的詞是放在底部,如果要刪之 前的:

- 1. 點底下的「1」跳至第 1 行
- 2. 點 Q 尋找, 輸入要找的詞, 關閉鍵盤
- 3. 點最左邊的方格勾選要刪除的詞, 點最底下的垃圾桶刪除
- 4. 點儲存 =

# **實體鍵盤**

### Android 手機如何接實體鍵盤

- 使用藍牙鍵盤(Bluetooth keyboard)
- 使用 USB OTG 線,把手機的 micro usb 或 USB Type-C 轉成電腦大頭的 USB Type-A, 就可以連接一般的 USB 鍵盤。需要手機及鍵盤的 OTG 支援, 太舊 的可能不支援。

### 如何用實體鍵盤切換中英

- 實體鍵盤→英數在狀態列→開啟狀態(內定): 按 Shift 然後馬上放開會在 角落的狀態顯示美國國旗,代表在英數狀態。再按一次就回到中文狀態。 如果你是設定成初始是用英數,則是中文狀態會顯示中華民國國旗,英 數不顯示。
- 實體鍵盤→英數在狀態列→關閉狀態: 按 Shift 然後馬上放開, 此時編輯 區的 cursor 會變成綠色(下圖), 就進入英數狀態。在中文狀態 cursor 是藍 色的,無編輯內容不顯示。如果你是設定成初始是用英數,則是中文狀 態會顯示,英數不顯示。
- 按 Shift-Space 輸入法會切換 處理/不處理的狀態,不處理狀態會直接輸出 英數按鍵,沒有英文候選字。

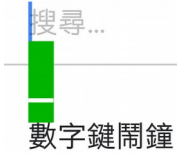

# 為何有時候會顯示底線綠色方塊

因為目前是英數狀態,就會顯示底線綠色方塊(上圖)。此時按 shift 立即放開, 就會切到中文狀態,底線綠色方塊就會消失。不喜歡這種方式,實體鍵盤→英 數在狀態列→開啟

### 如何用實體鍵盤切換全半形

• Alt-Shift-Space 切換。要輸入全形時, 要先用上面的方式進入英數。全形 時會在角落的狀態列顯示「全」。全形是與中文等寬的英數字。

### 如何用螢幕鍵盤切換全半形

長按 Enter 鍵, 點「全半」按鈕, 也可以在工具列加入「全半」按鈕。全 形狀態會自動進入英數鍵盤,其他的鍵盤不支援全形。全形空白也可長按「… ★」符號鍵盤中的構線「-」鍵。

### 如何用實體鍵盤選擇預選詞

• 使用 shift+選單上的數字/字母鍵。如果是用倚天 26 鍵注音、許氏, 可以 直接按數字鍵選。

## 微信上為何要 **enter** 按兩次才會送出內容

目前實體鍵盤時,内定是像電腦的輸入法,輸入法有編輯緩衝區,第一個 enter 是送出編輯 緩衝區内容, 第二個 enter 就會送到微信, 才會送出整行。可改成與螢幕鍵盤一樣, 免 enter。設定→詞音注音設定→實體鍵盤時關閉不需 enter 自動送出→取消

### 詞音如何選擇同音字

自動選字錯時, 按空白鍵或 | 按鍵, 然後按數字或字母選擇

### 免每天開啓的鬧鐘 rw 輸入法作者程式設計©

 [好用超越手機的數字鍵每週鬧鐘, 還 免 客廳床頭 拿](https://www.ruten.com.tw/item/show?22343011614816)來拿去 **/** [充電的麻煩](https://www.ruten.com.tw/item/show?22343011614816) **(** [忘記拿](https://www.ruten.com.tw/item/show?22343011614816)  $\bigcirc$ [沒電](https://www.ruten.com.tw/item/show?22343011614816) 句), 更輕鬆設定時間/鬧鈴響關閉

介紹**/**購買 [i OPEN Mall](https://mall.iopenmall.tw/032641/index.php?action=product_detail&prod_no=P3264104451976) **TW TW TW**[露天市集](https://www.ruten.com.tw/item/show?22343011614816)[使用說明](https://advanorigin.com/%E6%99%BA%E6%85%A7%E9%AC%A7%E9%90%98%E4%BD%BF%E7%94%A8%E8%AA%AA%E6%98%8E)

### 實體鍵盤上如何輸入標點符號

- •按聲調符號「~? ヽヽ ╯, ˙。」
- $\bullet$ Shift +  $\sqrt{2}$ :
- $\bullet$ Ctrl +  $\Box$ :
- [直接用注音符號輸入](https://hyperrate.com/thread.php?tid=13601)
- •[使用](https://hyperrate.com/thread.php?tid=3613) [`](https://hyperrate.com/thread.php?tid=3613) [前導字元](https://hyperrate.com/thread.php?tid=3613)([類似新注音](https://hyperrate.com/thread.php?tid=3613))

•按 [] 可以輸入「」『』《》【】<> {} ←→ ↓↑ ▼▲≦≧等各種左右括號 等各種對稱符號,按空白鍵或 」鍵選字

### 實體鍵盤快捷鍵 **(ctrl-alt TW**可用 **ctrl-shift TW**取代**)**

- ctrl-alt-C: 開啓剪貼簿
- ctrl-alt-S: (Simplified)簡體輸出切換
- ctrl-alt-M: (Microphone) 語音輸入
- ctrl-alt-I: (Input) 開啓 Android 輸入法選單
- alt-shift-space 全半形切換
- ctrl-alt-, 開啟/關閉使用者符號
- ctrl-alt-E (Emoji) 表情符號鍵盤
- ctrl-alt-\ 開啓/關閉中文螢幕鍵盤
- ctrl-alt-t 開啟翻譯
- 同時按左右 shift 鍵: 切換例如倉頡←→注音, 方便注音杳詢拆碼。切回倉 頡時還會顯示拆碼訊息。

### 某 app 的快捷鍵與上述的衝突, 或是對按鍵安排不滿意

設定→實體鍵盤→按鍵結合設定

### 實體鍵盤切換不同輸入法

ctrl-shift 或 ctrl-alt 數字鍵切換, 例如 ctrl-alt-3 注音, ctrl-alt-6 詞音, 如 gcin 輸入法工具→下載輸入法内的清單的第2個數字符號按鍵,可以修改。

### 為何實體鍵盤的編輯、候選列位置很奇怪

此位置是應用程式 app 回報的游標位置, 如果 app 回報錯誤, 就會不對。 請 app 開發者修正。或是更改設定→實體鍵盤→編輯/候選列擺放→螢幕 底部。

### 想要手機螢幕鍵盤、實體鍵盤同時操作、螢幕鍵盤無法自動開啟**/**關閉

用「Windows Logo」「ctrl-alt-,」 or 「fn」 可以開啟/關閉螢幕鍵盤。連 接實體鍵盤會自動關閉螢幕鍵盤。如果因為實體鍵盤偵測失效,一開始 就要强制開啓/關閉螢幕鍵盤,設定→實體鍵盤→開啓螢幕鍵盤→全部開啓 / 全 部關閉。

螢幕鍵盤、實體鍵盤同時存在,組態用哪一個? 螢幕鍵盤優先。用實體鍵盤可用 ctrl-alt-\ 關閉螢幕鍵盤。

### 使用實體鍵盤,**LINE** 如何設定 **Enter(**換行鍵**)**送出訊息

LINE 的齒輪設定→聊天→以換行鍵傳送

### 實體鍵盤想要加回用[] 按鍵跳出候選詞「」『』…

這個功能因為其實不是那麼好用,所以移除。但有些人習慣了,可以自己加回 去,「」『』就是一個詞庫中的詞

1. 輸入 [] 選擇「」或其他的括號

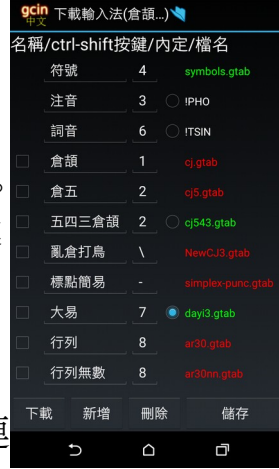

2. 藍色游標移至「, 按 Shift-Enter。Shift-Enter 意思是 按 Shift 不放, 按 Enter。

#### 覺得實體鍵盤輸入表情符號麻煩

有些表情符號可以用注音輸入,在同音候選字選,完全使用實體鍵盤:國(國 旗)、哭、悲、笑、怒、驚、聳(聳肩)、車、貓、狗、雞、鴨、豬、牛、魚、羊、 虎、獅、兔、鳥、花。 「倉頡...」建議使用 gcin 工具→右上¦→倉頡...内定輸 入法外加字詞,自己加入表情符號。

#### 實體鍵盤的 **A1** 大寫**/**數字**/**英數 顯示想關閉、換角落

實體鍵盤→Caps Lock 位置

### 平板有電腦模式**,**最下面是類似 **windows** 工具列**,**使用 **gcin** 輸入的時候**,**最下方選 字區會被平板下方工具蓋住

設定→實體鍵盤→顯示向上位移

#### 實體鍵盤上如何重送剛才打的編輯區内容

按 ctrl-shift-g or ctrl-shift-r

# **詞音輸入 必學秘技法(注音)**

#### 注音聲調符號輸入標點符號

「~? ヽ、 ィ ˙。」 限標準鍵盤、倚天鍵盤、 21 鍵注音。

如果有輸入注音&聲調符號的需求則長按對應 按鍵有選單可選。

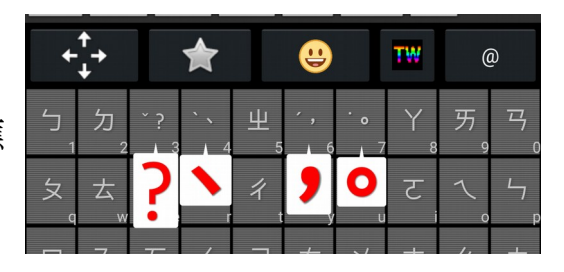

#### 想在注音編輯區的第 **1** 個字補注音,點藍色游標麻煩

如果按▼開啓候選詞選單、沒看到要的候選字詞。按鈕14可關閉選單且移動編 輯區游標到第 <sup>1</sup>個字,繼續補注音。

可在工具列新增「開頭」「結尾」按鈕「頭」「尾」,最新的版本可用來移動 注音編輯區的游標。如果注音編輯區沒內容,則是移動 app 編輯區的游標。

### 是否有容易移動藍色游標到頭尾的方法

「…★」鍵會顯示⇤/⇥,可移動游標到注音編輯區的頭/尾

### 想要使用聲母、韻母注音輸入錯誤,可以直接覆蓋修正 及 聲母 and 韻母同時 |輸入(例:ㄓㄨㄥ 同時按、任意順序按)

41 鍵注音才可以同時輸入, 還要: gcin 輸入法工具→設定→詞音注音設定→41 鍵可無聲調注音→取消。有「實體鍵盤關閉 41 鍵可無聲調注音」選項,內定開 啟。

詞音**(**注音**)**想要與電腦一樣,可以用大字編輯區,可改字,要按 **Enter** 送出 gcin 輸入法工具→設定→詞音注音設定→不需 Enter 自動送出→取消

#### 注音編輯區插入頭一個注音

因為只能在游標往後插字,要往前插字要這樣做:移動游標至第一個字,在要 插入的螢幕注音按鍵向左或右滑。例如「雞腿」已輸入「ㄐㄊ」想縮小範圍 「滷雞腿」「カイ士」,先點游標到4。向右滑カ,カ就插到第一個,變成 「カリ去」, 此時可以繼續輸入×縮小範圍, 或是點去開始選詞。

### 詞音輸入聲調後,如果是按錯,可以直接輸入正確的聲調覆蓋

限「不需 Enter 自動送出」開啓狀態。例已輸入「ち∨」,可直接輸入丶取代, 成為「ゟヽ」。

### 工具列 新增「切下最後的注音成為新字」按鈕「切」, 方便例如把「クー」 切成「ク」「一」

#### 為何有時候會出現注音文符號鍵盤,打字一直跑出注音文

長按 Enter 切換輸入法時選到「ㄅ符號」就會變成注音文鍵盤。你該選的是「詞 音」。如果只是輸入幾個注音,可長按「詞音」螢幕鍵盤按鍵,然後點選單上 的注音符號。長按 Enter 輸入法選單會在使用中的輸入法右下角顯示▶

### 全形標點符號;:! 「」… 如何輸入

點中文鍵盤最底下的「…★」按鈕, 出現如右圖的標 點符號鍵盤,直接點按鈕就可以了

### 希望「…★」標點符號鍵盤不要點了就自動關閉

設定→點…標點符號鍵盤自動關閉→取消

#### **LINE**、**IG**、**FB** 常用的**@#** 要如何輸入最方便

- 1.點鍵盤最底下的「…★」按鈕,再點如上圖@#按鈕
- 2.工具列新增「符號 1..6」, 可分別快速輸出符號"@#★" > \* < gcin 輸入法工具→工具列編輯→右上角|→工具列符號

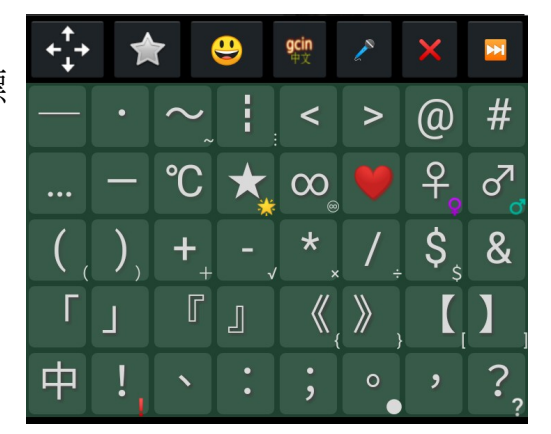

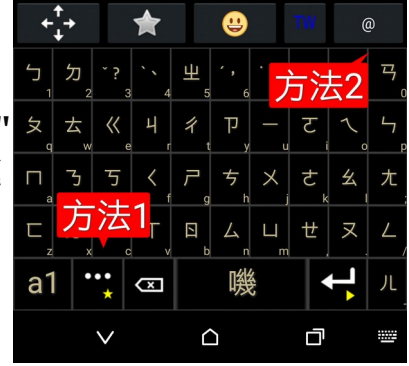

編輯器,可修改符號內容。如右圖方法 2 按鈕。有些輸入法不方便輸 入, 。? 也可以加在這邊。

#### 注音選不到某些罕用字

設定→詞音注音設定→注音大字集,但是倚天 26 鍵注音、許氏不支援。平常也 使用大字集可能會造成選字的困難。也可在工具列加上「大」按鈕切換。當找 不到字時, 優先補注音, 空白鍵是 1 聲, 縮小範圍, 會比較好找, 不要一開始 就換頁。輸入法工具内的「注音查詢」的注音表依「注音大字集」, 所以找不 到時,可勾選再查看看。

免每天開啓的鬧鐘 rw 輸入法作者程式設計©

 [好用超越手機的數字鍵每週鬧鐘, 而且 還 免 客廳床頭 拿](https://www.ruten.com.tw/item/show?22343011614816)來拿去 **/** [充電的麻煩](https://www.ruten.com.tw/item/show?22343011614816) **(** [忘](https://www.ruten.com.tw/item/show?22343011614816) [記拿](https://www.ruten.com.tw/item/show?22343011614816)<mark>◎</mark>[沒電](https://www.ruten.com.tw/item/show?22343011614816)<mark>份</mark>),更輕鬆設定時間/鬧鈴響關閉

介紹**/**購買 [i OPEN Mall](https://mall.iopenmall.tw/032641/index.php?action=product_detail&prod_no=P3264104451976) **TW TW TW TW**[露天市集](https://www.ruten.com.tw/item/show?22343011614816) [使用說明](https://advanorigin.com/%E6%99%BA%E6%85%A7%E9%AC%A7%E9%90%98%E4%BD%BF%E7%94%A8%E8%AA%AA%E6%98%8E)

#### 對 **41** 鍵注音鍵盤的ㄦ、**Enter**、**Backspace** 那一排的位置不滿意

設定→詞音注音設定→注音 41鍵ㄦ配置,可以選擇ㄦ、Backspace 的位置。圖 1「空白 儿 Backspace Enter」、圖 2「空白 Backspace Enter 儿」、圖 3「Backspace 空白 Enter ㄦ」。

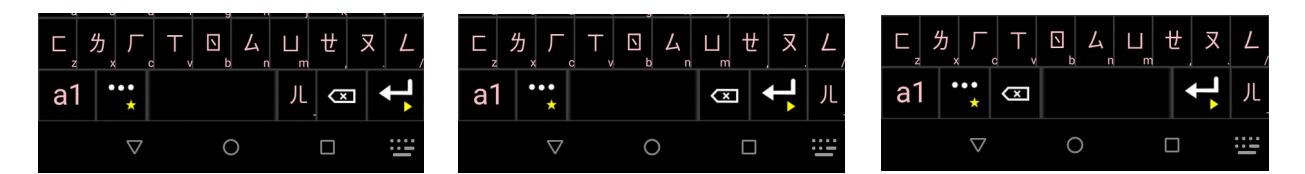

#### 詞音的聲調• / v、輸入錯誤, 想把最後一個字還原成注音

長按字或是,在藍色游標滑動可把中文字還原成注音.

#### 工具列新增「已送出+正輸入限制候選詞」按鈕「限」

需搭配「工具列有自己的空間」。輸入「中華電信」,不小心先選了「中」, 接下來輸入厂ク丁、會顯示厂ク丁開頭的詞、不會找中厂ク丁。想找中厂ク丁、 可以點按鈕「限」。

#### 數字的詞如何輸入,例如 **18** 天

18天: 一ク去, 也就是注音與發音相同

## A 菜、B 肝、B 型肝炎、C 肝、C 型肝炎、維他命\*/維生素\*、CP 值…… 如何 輸入最快

A:ㄟ B:ㄅㄧ C:ㄒㄧ D:ㄉㄧ E:ㄧ F:ㄷㄨ G:ㄐㄧ N:ㄣ P:夊ㄧ S:ㄥ B 型肝炎: **ウT《ー CP 值:Tタ业 5G:メリ A片:ㄟタ D 槽:カち O 彈/阿 Q/高 EQ/NCC:** 

万一又 士乃/ 万一又/《一万/ ㄣTT 各種維他命: 先輸入維他命/維生素, 再接龍選 A、B6

### 詞音▼候選詞頁開啟時長按想要字數長的候選字詞,可只顯示要的長度,原本 同長但沒列出的詞可能會顯示,其他長度隱藏。再長按一次還原。

是否有純注音,不要自動選字、預選詞

用「注音」,不要詞音

#### 拼音如何斷字

可以按空白。例如想輸入渣男: zha n。如果不小心輸入成 zhan, 可以長按 zhan, 就會拆成 zha n。

#### 注音鍵盤 「**21** 鍵」 **vs TW**「**21** 滑 **41** 鍵」

配置相同, 但 21 滑 41 鍵可用「41 鍵可無聲調注音」, 不支援雙擊、免滑輸入 韻母

#### 成語有逗點如「今日事,今日畢」如何輸入

逗號「,」以「カ」取代,所以是4日アカ4日ク

#### 以注音輸入の

初始化→注音表、使用最新的注音表。輸入注音3ヌィ

# **儲存文字內容**

### <span id="page-15-0"></span>剪貼簿如何使用

剪貼簿的儲存格有兩種,一種是歷史儲存格,記錄變動。另外一種是保留儲存 格,點選左邊的圓圈按鈕指定要寫入的保留儲存格。點儲存格直接送出內容, 實體鍵盤則按編號;如果有選保留儲存格,也會寫入。長按儲存格可以編輯、

刪除儲存格的內容。如果不需要剪貼簿的功能,可以 選擇關閉,且可選擇清除資料。內定長按空白可開啟 剪貼簿,也可以工具列加「簿」(剪貼簿)的按鈕,更輕 鬆開啟剪貼簿。

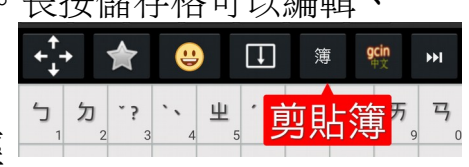

### 如何設定儲存格的數量

長按空白鍵開啓剪貼簿→右上方扳手→保留格數/歷史格數

### 歷史格內容太快**/**太慢消失

長按空白鍵開啓剪貼簿→右上方扳手→歷史格保留小時

## 「剪貼簿保留區只寫入一次」選項

內定開啟,可避免寫入後忘記移到最後,造成資料不見。

#### <span id="page-16-0"></span>使用者符號

使用者符號可以儲存各種文字、符號, 按鍵有小中大三種尺寸, 用 gcin 輸入法 工具内的「編輯使用者符號」,工具列有小中大的按鈕可各自選擇 每個儲存格可儲存多組符號,長按儲存格跑出選單。儲存格內容可以傳送到各 種 app 輸入, 包含密碼輸入。像很多帳單的 pdf 會要求輸入身分證字號, 可以 存身分證字號在儲存格,點工具列按鈕叫出符號鍵盤,再點身份證字號儲存格 就送出去。自己的手機存身份證字號是 OK,但很重要的密碼就不建議使用。

每個按鈕可以儲存 10 組文字。編輯時:點右邊的圈選, 選單內有 「在前面插 入」「刪除目前的」功能,這樣就不用辛苦複製貼上才可以移動。

### 打字輸出記錄

- 1. gcin 輸入法工具→設定→打字輸出記錄(分鐘), 設定不為 0 的分鐘
- 2. 工具列新增「看打字輸出記錄」按鈕「錄」

#### 如何立即清除打字輸出記錄內容

打字輸出記錄(分鐘),設定 0 的分鐘,會導致内容立即清除

#### 顏文字如 ſ·∗? 要如何輸入

- 表情符號(工具列的笑臉)也可輸出顏文字,在彩色表情、動物的最後。長 按▲▼可跳至第 1 頁、最後一頁
- 使用者符號可自訂顏文字

### 長按空白鍵如何改成切換 **Android** 輸入法

設定→長按空白鍵→有剪貼總管、切換 Android 輸入法、顯示 gtab 拆碼 可以選 擇

# **外觀**

#### 覺得螢幕鍵盤按鍵太大或太小

gcin 輸入法工具→外觀→螢幕鍵盤高度 or 橫幅鍵盤高度

#### 覺得螢幕鍵盤按鍵的字型太大或太小

gcin 輸入法工具→外觀→鍵盤按鍵字型大小。字太大有可能造成按鍵很大的錯覺, 造成按錯的機率增加。

#### 曲面螢幕邊緣不好按

gcin 輸入法工具→外觀→螢幕左右邊界畫素, 可縮小鍵盤, 避開左右邊緣

# 單手在螢幕兩邊很難點,平時不想用邊界

選項「外觀→左右邊界只用在單手」,用來解決單手在手抓住螢 幕時兩邊很難點,不抓手機可能掉落。

### 不喜歡螢幕鍵盤的外觀

gcin 輸入法工具→外觀, 可以選擇喜歡的外觀。某些 Android 版本需要點「點此顯示鍵盤」。工具列顏色可以在 「外觀→ 工具列主題淡色」 選擇淡/深色背景。用深色的螢 幕鍵盤在 OLED 螢幕會比較省電。測試完成後,要記得按最 上方的「確定」,才會真正儲存起來。

### 想設定開啟候選字詞選單的▼的寬

外觀→候選字詞▼寬%,設定成 0 則關閉

#### 如何自選鍵盤底圖的照片

1.gcin 輸入法工具→外觀→底圖照片(滑至最底部)。會 自動更改主題成「白字/自選底圖」 2.這時會看到照片大小/位置不對。長按 Enter 進入切換 輸入法選單,點右下角的「底圖位置/大小」。可關閉 「底圖裁剪」用填滿的方式, 但是就容易有變形的問題

3.要不要畫格子: 外觀大小設定→底圖按鍵格線。格子 的顏色同文字,自選底圖可選擇白色/黑色。其他顏色 在「外觀→ 按鍵文字顏色」選擇。

# 用 **gcin** 輸入法工具→外觀→按鍵文字顏色…改了顏色,如何取消?

gcin 輸入法工具→外觀→使用使用者定義按鍵文字顔色。

使用使用者候選字顏色、使用使用者候選字背景顏色 取消後,會還原成白底 黑字的顏色。如果要還原成與按鍵相同的内定顏色,使用:→清除儲存的目前 的主題顏色

### 想要候選字顏色要與鍵盤按鍵相同

按鈕「候選字顏色從鍵盤複製」,複製文字、按鍵顏色。分隔線顏色複製有些 主題不支援。

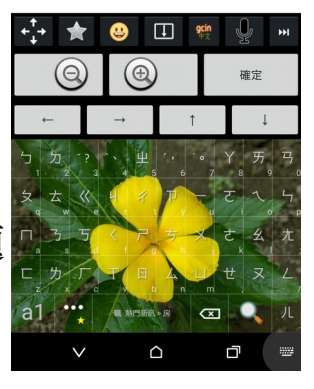

,<br><mark>,</mark>立即看結

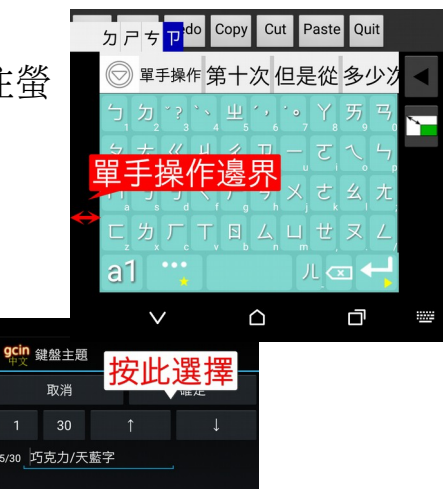

### 用 **realme TW**的手機 暗黑模式 候選字是白底白字看不清楚

gcin 輸入法工具→外觀→候選字顔色。「清除儲存的目前的主題顔色」可還原 內定的顏色

#### 「圓角可選色、切角可選色…」主題

點「可選按鍵平坦顏色」「可選按鍵谷顏色」按鈕可選色,顏色可個別儲存

#### 輸入時常常出現按鍵掉字、亂滑出英文字

在某些低階手機可能較容易按鍵掉字沒進入編輯區,或是沒上下滑卻跑出英文 字。文字陰影→關閉或許會改善此情形。内定為「關閉」。

#### 詞音 **E TWink** 電子紙顯示閃爍

「顯示注音輸入過程候選字詞(實體鍵盤)」→關閉。

# 最上面的工具列佔 **app** 畫面空間,想改成以前的覆蓋顯示的方式**.gtab**或是編輯區超 過一行會跳動的問題

設定→ → 內嵌編輯區 取消

#### 某些小米的**\***米 **and OPPO** 的手機不會顯示選字詞的視窗

小米的手機要在安全中心內→授權管理→應用權限管理→把 gcin 顯示浮動資訊框打開!

Oppo 內建的「安全中心」→ 權限隱私→ 應用程式權限管理→ 懸浮視窗管理

#### **Facebook messenger** 中無法選字…

在 Facebook messenger 的設定中,取消「聊天大頭貼」,這樣才不會覆蓋選字區

### 免每天開啓的鬧鐘 TW 輸入法作者程式設計 C

好用超越手機的數字鍵每週鬧鐘,而且還免客廳床頭拿來拿去/充電的麻煩(忘 [記拿](https://www.ruten.com.tw/item/show?22343011614816)<mark>◎</mark>[沒電](https://www.ruten.com.tw/item/show?22343011614816)<mark>份</mark>),更輕鬆設定時間/鬧鈴響關閉

介紹/購買 iOPEN Mall [露天市集](https://www.ruten.com.tw/item/show?22343011614816) 使用説明

### **英數鍵盤**

#### 覺得英數鍵盤的 **backspace** 位置、沒有**?**按鍵直接按,不方便

設定→英數鍵盤→qwerty 英數鍵盤配置, 選擇「gcin 1」、「gcin 2」如底下圖 1、2,「傳統」「直排」如圖 3、4。

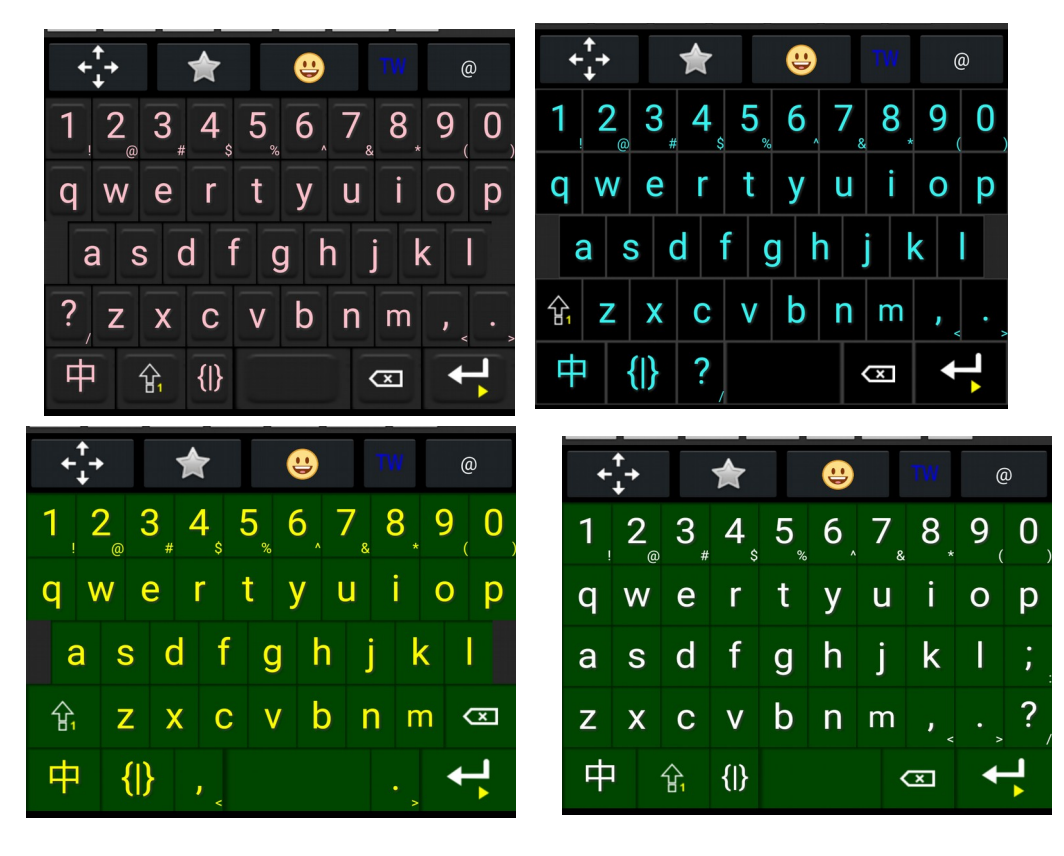

### 英數鍵盤如何直接輸出英文字母,不選字詞

英數鍵盤→英數鍵盤預選詞→取消

### 切換到其他 **app**,英數狀態會變成中文輸入狀態

設定→英數鍵盤→切換 app 時保留英數/中文狀態,狀態只保留在記憶體,輸入 法被 Android 殺掉, 狀態就消失了。『狀態儲存到「初始用中文」』打勾就解決 這個限制。

### 如何設定初始使用英文鍵盤**/**為何不會內定中文鍵盤

英數鍵盤→初始用中文→取消 / 打勾

#### 用實體鍵盤,如何改成可用數字鍵直接選詞,免按 **shift**

英數的「不需要 **Enter** 鍵自動送出」設定是在中文輸入裏面,所以要在詞音、 倉頡…內關閉「不需要 **Enter** 鍵自動送出」。如果設計成可數字鍵直接選詞, 就不符合「不需要 Enter 鍵自動送出」, 造成無法直接送出數字。

### 英數鍵盤的編輯區,游標不容易點到正確位置

移動游標後,編輯區上方會出現左右移動鈕,直接按此調整游標位置

### 在英數鍵盤如何連續輸入大寫字母

連續點兩次或長按 Caps Lock fi, 進入大寫鍵盤。再點一次 fa結束大寫鍵盤。 「初始大寫」打勾可一開始免按 Caps Lock 就大寫。

## 英數鍵盤一開始開 **app** 大寫**/**小寫

英數鍵盤→初始大寫→打勾/取消。內定是小寫。

# 有編輯區的情況,如何加入像 **xxx@gmail.gtabcom** 含有 **. TW@** 的詞

先輸入 xxxgmailcom, 再插入. @ 就可以加詞。

## 英數鍵盤長按編輯區字母可切換大小寫

免刪除重新輸入

#### 英數鍵盤如何取代字母

點編輯區移動游標到要取代的字母。按鍵上滑大寫字母,下滑小寫

### 希望英數鍵盤的**{|}**標點符號鍵盤不要點了就自動關閉

英數鍵盤→英數符號鍵盤自動關閉→取消

#### 數字鍵盤想改成電話排列的方式

可在「數字鍵盤直幅配置」選擇。想方便輸入時間例如 12:30PM,可選「電話按 鍵時間」

#### 輸入某個詞特別容易當掉

gcin 工具→右上¦→初始化→目前輸入法的詞庫

# **工具列(最上方按鈕)**

## 简体输出切换**/**簡體輸出切換

需要在工具列加入简體切換按鈕,顯示紅色简時 為简體輸出狀態。如果是實體鍵盤,按 ctrl-alt-s

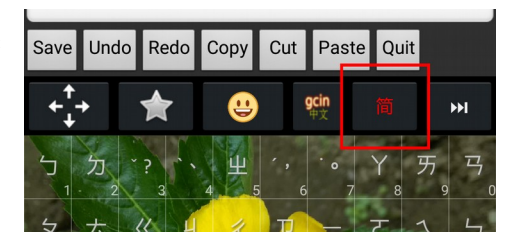

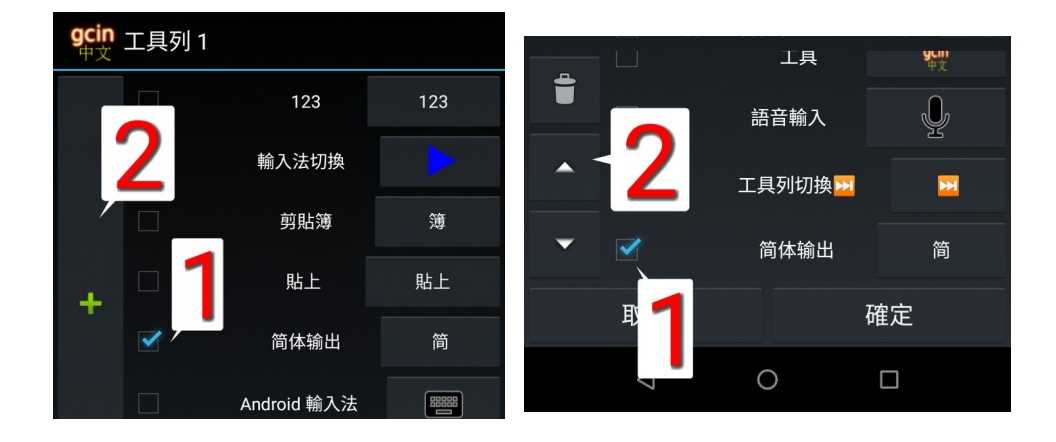

### 如何加按鈕到工具列

例如,我們想加「简体输出」按鈕到工具列 1

- 1. 開啓 gcin 輸入法工具, 點「工具列編輯」按鈕, 點右上角選單, 選需要的 工具列
- 2. 左圖是未加入的按鈕的清單,在「简体输出」打勾,按+,「简体输出」 移至如右圖已加入工具列的清單的最後面。
- 3. 如果「简体输出」想要上移在「简体输出」打勾,按上箭頭。完成後按 「儲存/結束」就儲存並結束。

#### 如何刪除工具列的按鈕

在右圖中,例如想刪除「简体输出」,「简体输出」打勾,點圖左上角的「垃 圾桶」

### 工具列加太多工具,造成工具按鈕很窄

直幅可用 3 排工具列, 分別在「工具列 123」設定, 用「工具列切換▶→」切換, 如上上圖工具列的▶▶ 。工具列 123 就可以設定 3 種使用情況, 各自選擇適合的 工具。

#### 工具列如何改變字型大小

工具列編輯→ 右上角:→ 工具列字型大小。設定 0 是用 Android 内定的小字型。 同一個功能,有多種按鈕式樣可選擇,也有純文字無凸起的,更不佔空間。

### 為何工具列會消失?

編輯區→内嵌編輯區→開啓。關閉時工具列/編輯區消失,改成獨立覆蓋 app 的 視窗顯示。如果有開啟「不需 Enter 自動送出」會自動內部自動開啟 內嵌編輯 區。如果關閉「不需 Enter 自動送出」,則有編輯區, 内嵌編輯區選項才有作 用,可關閉。

#### 想快速切換喜愛的主題**(**鍵盤背景**)**

工具列新增「下個主題」按鈕,用「主題選擇」工具内的「ロ循環」打勾切換。 「∶→ 儲存目前的顏色到目前的主題」可以儲存目前候選字…的顏色到目前的 主題, 跟著「下個主題」按鈕切換, 不同的主題選擇不同的顏色。

### 是否有最近常用的表情符號可選

工具列新增「最近使用的表情符號」工具

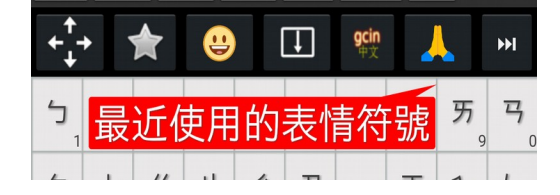

# 語音輸入的使用

點工具列語音輸入按鈕,第一次必須同意麥克風錄音的 權限。長按辨識出文字的按鍵就可以把文字送到詞音編 輯,選同音字(他她)。有些手機沒有 Google 語音辨識服 務就沒辦法使用。沒網路可能無法使用。工具列設定简 體切換按鈕,可以切換简體輸出。空白鍵也可以用「全 半」切換全半形輸出。國旗可以切換中/英語音輸入。

### 語音輸入, 某些粗話顯示成 \*

Android 13 可用「語音輸入→粗話過濾」的選項,以下版本無法關閉。

### 選項「語音輸入的中英與鍵盤同步」

内定關閉,當切到英數鍵盤,會自動讓語音輸入開啓「英」狀態

### 語音輸入無法使用 **/ TWGoogle** 語音辨識服務

Android 語音輸入的服務是放在「Google」這個 app, 如果刪除則無法使用。可以 從 Google Play 重新安裝。

### 是否有輸入時可以念出發音

念出發音,適合一個人時,可以輔助判別是否有輸入錯誤。

- 1. 先把手機連到網路。設定→點觸時→念出發音→打勾,按返回鍵,關閉 設定,會出現 「正在下載語音資料」視窗,請等候 15-30 秒讓資料下載完 成,視窗自動關閉。這樣就完成安裝的工作。
- 2. 如果需要常常開關「念出發音」,可以在工具列加入按鍵切換, ◀/☜ 分 別代表關閉/開啓狀態
- 3. 選項「念出輸入中的注音」,用來即時提醒注音輸入錯誤。關閉則只會 念出最後的注音。

### 文字編輯復原

工具列加入 ^Z ( Ctrl-Z 復原), 需要文字編輯器的支援

### **螢幕鍵盤是否提供 Tab, Esc 鍵**

有兩種方法

- a1 英數鍵盤→{|} 鍵
- 工具列可新增 tab 按鈕
- 工具列新增 「功能鍵」,工具列的「F」按鈕提供各種功 能鍵,包含 Tab, Esc 鍵。不需要切到 a1 英數鍵盤, 使用會 更方便。

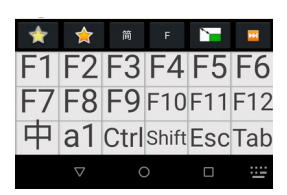

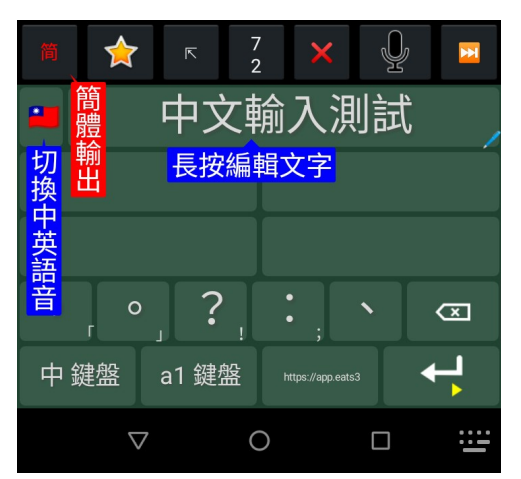

### Backspace 回刪鍵、刪除鍵長按不會自動重複

設定→自動重複→開啓(内定),如果老人按放的速度慢,容易導致誤刪,可以 考慮關閉

### 按鍵很快**(**輕按**)**時,有時會重複送出按鍵。打很快,按鍵沒反應

點觸時→按下手抖防止(毫秒), 防止相同按鍵連續快速送出。太大則造成按鍵 沒反應。

#### [免](https://mall.iopenmall.tw/032641/index.php?action=product_detail&prod_no=P3264104451976)[每天開](https://mall.iopenmall.tw/032641/index.php?action=product_detail&prod_no=P3264104451976)啓[的鬧鐘](https://mall.iopenmall.tw/032641/index.php?action=product_detail&prod_no=P3264104451976) TW 輸入決作者程式設計 ©

 [好用超越手機的數字鍵每週鬧鐘, 而且 還 免 客廳床頭 拿](https://www.ruten.com.tw/item/show?22343011614816)來拿去 **/** [充電的麻煩](https://www.ruten.com.tw/item/show?22343011614816) **(** [忘](https://www.ruten.com.tw/item/show?22343011614816) [記拿](https://www.ruten.com.tw/item/show?22343011614816)<mark>(?)</mark>[沒電](https://www.ruten.com.tw/item/show?22343011614816)<mark>付</mark>),更輕鬆設定時間/鬧鈴響關閉

介紹**/**購買 [i OPEN Mall](https://mall.iopenmall.tw/032641/index.php?action=product_detail&prod_no=P3264104451976) **TW TW TW**[露天市集](https://www.ruten.com.tw/item/show?22343011614816) [使用說明](https://advanorigin.com/%E6%99%BA%E6%85%A7%E9%AC%A7%E9%90%98%E4%BD%BF%E7%94%A8%E8%AA%AA%E6%98%8E)

### 單手模式換成靠左、縮小比率

外觀大小設定→左邊單手→打勾。外觀大小設定→單手鍵盤寬/高縮小比例。 要使用單手模式,需要自己在工具列加入「單手」按鈕。候選詞頁開啟▼按鈕 及上下頁按鈕可隨左右手自動變換左右,初始左右不對的人,外觀大小設定→ 左邊單手→取消。

#### 想固定使用橫幅**/**直幅的鍵盤配置,不要依手機的方向

設定→固定橫直幅鍵盤配置

### 如何使用自備的「中文字型」

用 gmail、或網路下載字型檔到例如「下載」資料夾

外觀→右上角!選單→中文字型,會開啓「檔案總管」或「文件」選取,點到 「下載」資料夾內選取字型檔。安裝完成後「下載」資料夾的字型檔可刪除。

#### 如何清除自備的「中文字型」,回復到原本的

外觀→右上角!選單→内定中文字型

#### 九宮格數字鍵大鍵盤

- 長按中文鍵盤的「a1」、英數鍵盤「中」
- 工具列加入 123

### 覺得輸入國旗表情符號很麻煩

長按螢幕鍵盤按鍵可輸入常用國旗 t:台灣/泰 國(Taiwan/Thailand), j:日本(Japan), c:加拿大/中國(Canada/Chin<sup>中</sup> a1 a), u:美國(USA)/英國(UK), k:韓國(Korea), a:澳洲

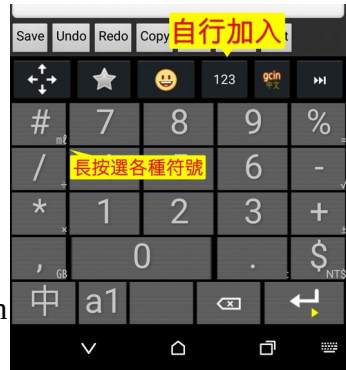

(Australia), m:馬來西亞/墨西哥(Malaysia、Mexico), v:越南(Vietnam)、n:紐西蘭/荷蘭 (New Zealand/Netherlands)、f:法國(France)、g:德國(Germany)。 $o: \overline{OR} \times \mathbf{X}$ 

#### 想關閉**/**開啟按鍵右下角的字母

外觀大小設定→按鍵右下角英數

#### 游標鍵盤操作

ctrl-home 檔案開頭 ctrl-end 檔案結尾

Shift 按下後可搭配方向鍵等選擇範圍。長按 Home、End、PgUp/PgDn 等於按 Shift-Home、End、PgUp/PgDn。 需要 app 有支援才可以用。

#### 懷疑觸控有問題

「點觸時→顯示紅色觸點」,可看觸控點是否偏差太多。

#### 選項「輸入區有字,點改變鍵盤的按鈕時」,

改變鍵盤的按鈕,例如原本是詞音鍵盤點數字鍵盤。在輸入區有字時,很有可 能是誤點; 也可能是認為第 1候選字詞就是要的, 我不會誤點按鈕。可選擇[忽 略1「選擇第 1候選字, 執行按鈕的功能」

### 工作上有一些詞彙,想要分享給伙伴**(**限全能版**)**

- 1. gcin 輸入法工具→「右上方」詞庫→ 中文詞庫匯出/英數詞庫匯出。格式 為文字檔,內容為你新增的詞,可用文字編輯器編輯。文字檔的第 1 行勿 刪除或更改。
- 2. gcin 輸入法工具→「右上方」詞庫→ 中英文詞庫匯入

#### 需要重複看文件的某一行

工具列新增「存標(儲存游標)」「移標(移動游標)」,可用來快速在編輯區內移 動游標至某位置。如果沒有儲存,會跳到文件的開頭。

#### 覺得太容易長按跑出小小鍵盤

設定→長按時間(毫秒)

#### 中文…全形標點符號鍵盤改用用半形英文標點符號

設定→中文標點符號改英文(半形)

#### <span id="page-24-0"></span>LINE丶YouTube…的留言已輸入文字被編輯區遮蓋, 造成困擾

設定→編輯區→編輯在螢幕右方→打勾

#### 設定→點觸時→按下時振動

內定關閉。開啟時按下時振動,點放、滑動、長按都會振動。關閉則是抬起時 振動且送出按鍵,所以有些延遲,滑動、長按不振動。

### <span id="page-25-0"></span>編輯區注音分隔線設定

寬可在「設定→編輯區→編輯注音分隔像素」設定,0 則關閉。顏色同「垂直 線(分隔)顔色」

### 如何關閉「**gcin** 正在其他應用程式上顯示內容」的通知

長按 gcin 的通知→所有類別→關閉 gcin 的通知

#### 開啟輸入法一直當掉**/**不正常、想回復內定設定

可能是資料毀損,gcin 輸入法工具右上角!→初始化→…, 選擇當掉的相關資 料、設定;如果是(倉頡…), 重新下載。如果還是一直當掉, Android 設定 →應用程式→gcin/gcinfree→儲存空間→清除資料。還是不行,直接解除安 裝,再重新安裝,重新設定。付費版不會重新收費。

### 開啟其他 **Android** 輸入法一直卡住,也無右下角鍵盤圖示可切換

執行 gcin 輸入法工具,這時候可開啟 Android 輸入法選單

### 翻譯 **app**

主要特點是可以輕鬆點選要翻譯的文字範圍,免痛苦的拖拉,字可以超大。開 啟 app 自動從剪貼區翻譯,也可以直接輸入文字翻譯。可以當獨立 app 開啟, 或是在工具列加按鈕。句子可事先加入「翻譯選單」,輕鬆選擇要翻譯的。是 呼叫 google translate 來翻譯, 所以佔用很少的空間。如果翻譯用不到, 且桌面是自動新增圖示的那一種,沒有刪除,只有解除安裝。就長按拖圖示到 左邊或右邊的桌面,找一個桌面當垃圾場。有些手機在桌面長按空白處,再點 「主螢幕設定」,可關閉"將應用程式圖示新增到主畫面"

### 覺得 **gcin** 輸入法好用,要如何推薦給別人

• gcin 輸入法工具→分享 gcin

會傳送「實用版(免費)Google Play」網址到 LINE、gmail…等自選的 app。點了 app 内容的網址就會開啓 Google Play 「實用版(免費)[」的主頁面,](https://play.google.com/store/apps/details?id=com.hyperrate.gcinfree)可看介紹。然後點 「安裝」即可完成安裝。

### 全能版**(**付費**)**可以用多久

除了原手機安裝更新,使用相同的 Google 帳戶,換手機也可以終身安裝/更新, 不用再收費。所謂的終身更新是作者能力所及,可以/願意一直更新版本的狀態。 如果因某些原因沒辦法達成,就會停留在最後一個版本可繼續安裝。實際可使 用最久時間受限於 Google。

### [為何用郵局的](https://hyperrate.com/thread.php?tid=34500) **[Visa](https://hyperrate.com/thread.php?tid=34500)** [卡無法用](https://hyperrate.com/thread.php?tid=34500) **[Google Play](https://hyperrate.com/thread.php?tid=34500)** [購買全能版](https://hyperrate.com/thread.php?tid=34500)

開戶時沒開啓網路購物權限,可以用郵局網路 ATM、ATM 開啓權限。如果不放 心,可以開啟權限購買全能版後,立即關閉權限。

# 為何在 Google Play 購買了 app, 卻沒有自動下載

有買家反應在外面使用某 F 家電信業者的行動網路就有問題, 改用店家的 WiFi 就好了。

## 不想用信用卡是否有其他付款方式

Google Play 於 2023/2/7 宣佈, 正式在台灣推出「便利超商及銀行轉帳」的全新服 [務](https://3c.ltn.com.tw/news/52145)

<span id="page-26-0"></span>購買[了全能版,](https://play.google.com/store/apps/details?id=com.hyperrate.gcin)如何從實用版(TW 中文輸入)轉移所有資料,包含設定、使用 者符號、詞庫、候選字詞順序、剪貼簿,或是換手機、備份資料**(**全能版**)**

- 備份: gcin 輸入法工具→右上角 | →匯出匯入全部→gcin 匯出全部→例如 可以用 Gmail 寄給自己」、或用雲端硬碟, 或「file manager/檔案總管 」 選擇儲存資料夾。
- 匯入:限全能版。從 Gmail 下載 GcinAllData.zip 。gcin 輸入法工具→右上角 ┇→初始化→目前輸入法的詞庫。也可以→匯出匯入全部→匯入全部→選擇下載的 GcinAllData.zip。
- 從實用改全能版、換手機,如果有自選底圖,需要重新選擇圖片。

## 免每天開啓的鬧鐘 TW 輸入法作者程式設計 C

好用超越手機的數字鍵每週鬧鐘,還免客廳床頭拿來拿去/充電的 **麻煩(忘記拿<mark>◎</mark>)[沒電](https://www.ruten.com.tw/item/show?22343011614816) 句**),更輕鬆設定時間/鈴聲響關閉

介紹/購買 iOPEN Mall [露天市集](https://www.ruten.com.tw/item/show?22343011614816) 使用説明

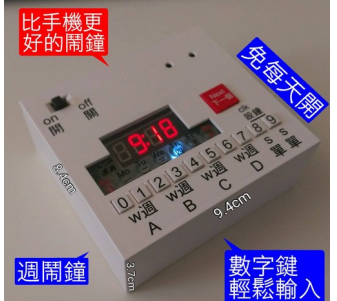

- 只用 2 顆 3 號電池。平時 LED 不顯示,無鬧鐘 LCD 的耗電,
- 按任一鍵顯示。一般碳鋅電池正常使用,可用 3 年以上, 減少電池垃圾, 省錢環保。
- 長按數字鍵快速設定、數字鍵輕鬆輸入時間,免重複按多次/轉很久
- 鬧鈴響時按 10 個數字任一鍵快速輕鬆關閉鬧鈴, 減少吵到其他人, 可無腦 不看只觸摸。免一般貪睡鬧鐘撥開關、手機滑螢幕**/**點兩次
- 直接正面長按數字鍵快速設定時間,免解鎖開手機鬧鐘 app,免背面按鈕 鬧鐘正背面翻來翻去。
- 週循環鬧鐘: 4組週鬧鈴任選星期幾響(-- 三四五、日 三四五六、六日…),睡前免開 **啓鬧鈴**, 调末免關閉鬧鈴, 不怕忘記。也可設定用來兩人不同時間起床、六 日較晚起床、早起及午睡叫醒。用於吃藥提醒,也可以設定成每日響最多 四次。
- 週鬧鈴可延後到指定日期開啟,休假完自動開啟鬧鈴,不怕忘記。 或是今 天比平常早起,想今天的鬧鈴取消,延到明天。
- 一次性鬧鈴:2 組單次鬧鈴,指定日期時間。假日旅遊、偶而午睡很好用, 免改平常上班的鬧鈴時間且還要改回去。
- 可顯示下一次即將響的鬧鈴的日期/星期/時間,用來確認設定無誤。
- 晚上用低噪音按鈕看時間,減少吵到枕邊人。比手機電源開關大很多,更輕 鬆按。無指針跳動噪音。
- 漸增式超大鈴聲,一般人戴耳塞睡覺也可聽到。
- 不銹鋼電池彈簧,免生銹接觸不良。LED 不會有 LCD 螢幕久了變黑的問題。
- 體積小、重量輕、無玻璃不容易摔壓壞。沒有可能膨脹爆炸的鋰電池。免除 忘了進飛航模式擾人的困擾,遠離造成壓力的手機,無電磁波。
- 全部經過檢測,確保時鐘符合精確度,不用常常對時。美國大廠 **MICROCHIP MCU 晶片。**
- 聲音開口在前,可平躺或直立使用,不會被床頭或床墊擋到。
- 5 分鐘貪睡,任意次數貪睡

購買 iOPEN Mall [露天市集](https://www.ruten.com.tw/item/show?22343011614816) 使用説明